## 报名考务费缴费流程

1.登陆手机微信,点击公众号,点选或添加"重庆工商大学财务处";

2.点击下方"业务办理-校外人员缴费",进入校园统一支付平台界面;

3.点击左上方"报名系统";

4.跳转至报名系统后点击"报名项目";

5.点选"公开招聘报名费";

6.待跳转后点击下方"点击登录";

7.按提示输入用户名和密码后登录。如未注册,则点击注册,按提示输入姓名、 性别、身份证号及手机号码等信息;

8.登录或注册后待自动跳转至报名信息页面,确认相关信息填写无误后,点击 "交费";

9.确认交费金额无误后,点击右下角"缴"字图样;

10.自行点选"银联支付"或"微信支付"后,点击下方"确认支付"进入相 应支付平台完成缴费。

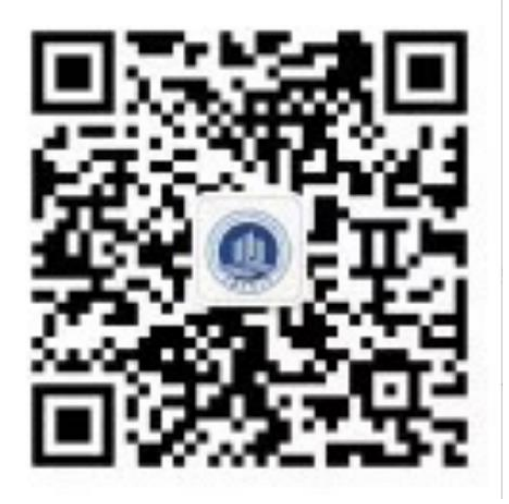

重庆工商大学财务处微信公众号